E5500 Phase Noise Measurement System Version A.02.00

Installation Guide for E5500A

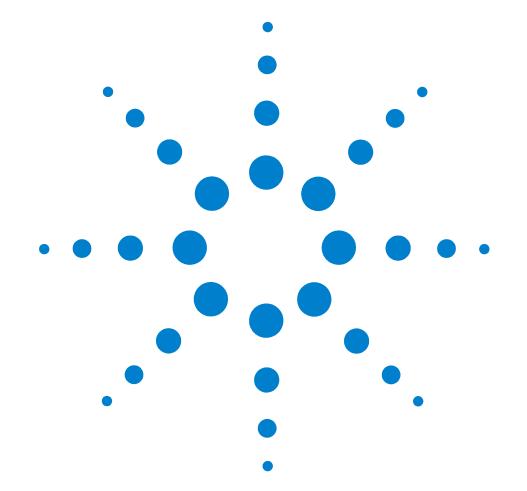

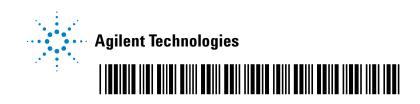

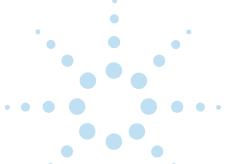

COPYRIGHT © 2002 AGILENT TECHNOLOGIES, INC. ALL RIGHTS RESERVED.

NO PART OF THIS DOCUMENT MAY BE REPRODUCED IN ANY FORM OR BY ANY MEANS (INCLUDING ELECTRONIC STORAGE AND RETRIEVAL OR TRANSLATION INTO A FOREIGN LANGUAGE) WITHOUT PRIOR AGREEMENT AND WRITTEN CONSENT OF AGILENT TECHNOLOGIES, INC., AS GOVERNED BY UNITED STATES AND INTERNATIONAL COPYRIGHT LAWS.

DOCUMENT PART NO. E5500-90021 PRINTED IN USA MARCH 2002 EDITION 1.0

#### Notices

#### Warranty

The material contained in this document is subject to change without notice. Agilent Technologies makes no warranty of any kind with regard to this material, including, but not limited to, the implied warranties of merchantability and fitness for a particular purpose. Agilent Technologies shall not be liable for errors contained herein or for incidental or consequential damages in connection with the furnishing, performance, or use of this material.

Assistance

Product maintenance agreements and other customer assistance agreements are available for Agilent Technologies products.

For assistance, call your nearest Agilent Technologies Sales and Service Office (see Table 2 on page vi). WARNING: A WARNING notice denotes a hazard. It calls attention to an operating procedure, practice, or the like that, if not correctly performed or adhered to, could result in personal injury or death. Do not proceed beyond a WARNING notice until the indicated conditions are fully understood and met.

**CAUTION:** A **CAUTION** notice denotes a hazard. It calls attention to an operating procedure, practice, or the like that, if not correctly performed or adhered to, could result in damage to the product or loss of important data. Do not proceed beyond a **CAUTION** notice until the indicated conditions are fully understood and met.

The following general safety precautions must be observed during all phases of operation of this instrument. Failure to comply with these precautions or with specific warnings elsewhere in this manual violates safety standards of design, manufacture, and intended use of the instrument. Agilent Technologies, Inc. assumes no liability for the customer's failure to comply with these requirements.

## General

This product is a Safety Class 1 instrument (provided with a protective earth terminal). The protective features of this product may be impaired if it is used in a manner not specified in the operation instructions.

All light emitting diodes (LEDs) used in this product are Class 1 LEDs as per IEC 60825-1.

WARNING: DO NOT OPERATE IN AN EXPLOSIVE ATMOSPHERE Do not operate the instrument in the presence of flammable gases or flames. WARNING: DO NOT REMOVE THE INSTRUMENT COVER Operating personnel must not remove instrument covers. Component replacement and internal adjustments must be made only by qualified service personnel. Instruments that appear damaged or defective should be made inoperative and secured against unintended operation until they can be repaired by qualified service personnel.

## **Environmental conditions**

Unless otherwise noted in the specifications, this instrument or system is intended for indoor use in an installation category II, pollution degree 2 environment. It is designed to operate at a maximum relative humidity of 95% and at altitudes of up to 2000 meters. Refer to the specifications tables for the ac mains voltage requirements and ambient operating temperature range.

#### **Before applying power**

Verify that the product is set to match the available line voltage, the correct fuse is installed, and all safety precautions are taken. Note the instrument's external markings described in Table 1.

#### Ground the instrument

To minimize shock hazard, the instrument chassis and cover must be connected to an electrical protective earth ground. The instrument must be connected to the ac power mains through a grounded power cable, with the ground wire firmly connected to an electrical ground (safety ground) at the power outlet. Any interruption of the protective (grounding) conductor or disconnection of the protective earth terminal will cause a potential shock hazard that could result in personal injury.

#### Fuses

Use only fuses with the required rated current, voltage, and specified type (normal blow, time delay). Do not use repaired fuses or short-circuited fuse holders. To do so could cause a shock or fire hazard.

# Safety symbols and instrument markings

Symbols and markings in manuals and on instruments alert you to potential risks, provide information about conditions, and comply with international regulations. Table 1 defines the symbols and markings you may find in a manual or on an instrument.

| g: risk of electric shock.<br>g: hot surface<br>n: refer to accompanying documents.<br>adiation symbol: marked on products that have a laser output. |
|----------------------------------------------------------------------------------------------------|
| g: hot surface<br>r: refer to accompanying documents.                                                                                                |
| refer to accompanying documents.                                                                                                    |
|                                                                                                    |
| adiation symbol: marked on products that have a laser output.                                                                                        |
|                                                                                                    |
| ting current.                                                                                                    |
| rect and alternating current.                                                                                                    |
| hase alternating current.                                                                                                    |
| round) terminal                                                                                                    |
| ive earth (ground) terminal                                                                                                    |
|                                                                                                    |

 Table 1
 Safety symbols and instrument markings

#### Table 1 Safety symbols and instrument markings (continued)

| $\downarrow$ | Frame or chassis terminal                                                                                                    |
|--------------|----------------------------------------------------------------------------------------------------|
| $\perp$      | Terminal is at earth potential. Used for measurement and control circuits designed to be operated with one terminal at earth potential.                                                                                                    |
| Ν            | Terminal for neutral conductor on permanently installed equipment.                                                                                                    |
| L            | Terminal for line conductor on permanently installed equipment.                                                                                                    |
| ψ            | Standby (supply); units with this symbol are not completely<br>disconnected from ac mains when this switch is off. To completely<br>disconnect the unit from ac mains, either disconnect the power cord, or<br>have a qualified electrician install an external switch. |

#### Instrument markings

| Œ               | The CE mark is a registered trademark of the European Community. If it is accompanied by a year, it indicates the year the design was proven.                                                                                       |  |  |
|-----------------|----------------------------------------------------------------------------------------------------|--|--|
|                 | The CSA mark is a registered trademark of the Canadian Standards Association.                                                                                                    |  |  |
| <b>1</b> N10149 | The C-tick mark is a registered trademark of the Spectrum Management<br>Agency of Australia. This signifies compliance with the Australian EMC<br>Framework regulations under the terms of the Radio Communications<br>Act of 1992. |  |  |
| 1SM1-A          | This text indicates that the instrument is an Industrial Scientific and Medical Group 1 Class A product (CISPER 11, Clause 4).                                                                                                    |  |  |

•

# **Service and Support**

Any adjustment, maintenance, or repair of this product must be performed by qualified personnel. Contact your customer engineer through your local Agilent Technologies Service Center.

#### Agilent on the Web

You can find information about technical and professional services, product support, and equipment repair and service on the Web: http://www.agilent.com/
contacts/English/noscript.html

Double-click the link to **Test & Measurement**. Select your country from the drop-down menus. The Web page that appears next has contact information specific for your country.

## **Agilent by Phone**

If you do not have access to the Internet, call one of the numbers in Table 2.

| Table 2         Agilent Call Centers and Regional Headquarte |
|--------------------------------------------------------------|
|--------------------------------------------------------------|

| United States and Canada: | Test and Measurement Call Center<br>(800) 452 4844 (toll-free in US) |
|---------------------------|----------------------------------------------------------------------|
| Europe:                   | (41 22) 780 8111                                                     |
| Japan:                    | Measurement Assistance Center<br>(81) 0426 56 7832                   |
| Latin America:            | 305 269 7548                                                         |
| Asia-Pacific:             | (85 22) 599 7777                                                     |

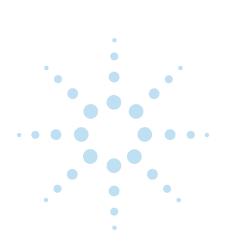

## 1 E5500A Phase Noise Measurement System

| Introduction 1-2                                                                                                    |
|----------------------------------------------------------------------------------------------------|
| System Requirements 1-3                                                                                                    |
| Unpacking Your System 1-4                                                                                                    |
| Installing the Hardware 1-5<br>Preparing for Installation 1-5<br>Accessing Your Computer's Expansion Slots 1-5<br>Taking ESD Precautions 1-6<br>Installing the GPIB Interface Card 1-7<br>Installing the PCI - MIX-2 Interface Card 1-8<br>Making System Connections 1-8 |
| Installing the Agilent I/O Libraries 1-10                                                                                                    |
| Configuring the Agilent I/O Libraries 1-11                                                                                                    |
| Installing the VXI Interface Software 1-14                                                                                                    |
| Installing the Measurement Software 1-15                                                                                                    |
| Locating Documents that Support the E5500 1-16                                                                                                    |
| Using the Asset Manager to Configure your System 1-17<br>Configuring the Agilent 70420A Test Set 1-18<br>Configuring the VXI Digitizer 1-24                                                                                                    |
| Entering the License Key for the Phase Noise Test Set 1-30                                                                                                    |
| Starting the Measurement Software 1-33                                                                                                    |
| Using Server Hardware Connections to Specify Assets for the Confidence Test 1-35                                                                                                    |
| Running the System Confidence Test 1-37<br>Beginning the Measurement 1-39<br>Making the Measurement 1-41<br>Congratulations 1-41                                                                                                    |

#### 2 Connect Diagrams

Figure 2-1. E5501A Standard Connect Diagram 2-2 Figure 2-2. E5501A Opt. 001 Connect Diagram 2-3 Figure 2-3. E5501A Opt. 201, 430, 440 Connect Diagram 2-4 Figure 2-4. E5501A Opt. 201 Connect Diagram 2-5 Figure 2-5. E5502A Standard Connect Diagram 2-6 Figure 2-6. E5502A Opt. 001 Connect Diagram 2-7 Figure 2-7. E5502A Opt. 201 Connect Diagram 2-8 Figure 2-8. E5503A Standard Connect Diagram 2-9 Figure 2-9. E5503A Opt. 001 Connect Diagram 2 - 10Figure 2-10. E5503A Opt. 201 Connect Diagram 2-11 Figure 2-11. E5504A Standard Connect Diagram 2-12 Figure 2-12. E5504A Opt. 001 Connect Diagram 2-13 Figure 2-13. E5504A Opt. 201 Connect Diagram 2-14

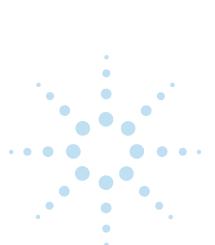

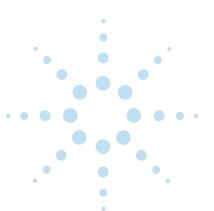

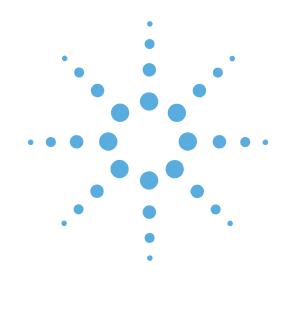

# E5500A Phase Noise Measurement System

- Introduction, page 1-2
- System Requirements, page 1-3
- Unpacking Your System, page 1-4
- Installing the Hardware, page 1-5
- Installing the Agilent I/O Libraries, page 1-10
- Configuring the Agilent I/O Libraries, page 1-11
- Installing the VXI Interface Software, page 1-14
- Installing the Measurement Software, page 1-15
- Locating Documents that Support the E5500, page 1-16
- Using the Asset Manager to Configure your System, page 1-17
- Entering the License Key for the Phase Noise Test Set, page 1-30
- Starting the Measurement Software, page 1-33
- Using Server Hardware Connections to Specify Assets for the Confidence Test, page 1-35
- Running the System Confidence Test, page 1-37

E5500A Phase Noise Measurement System Introduction

# Introduction

1

Table 1-1 shows which procedures in this document to follow depending on the system you purchased. This installation guide take you through the process of installing both the hardware and the E5500 Phase Noise Software. If you ordered a preconfigured system from Agilent Technologies, follow the alternate steps in the right column of Table 1-1. A confidence test is also included as the last step in the installation procedure.

#### Table 1-1 Installation Steps

| Procedures in this Document                                                                   | Pertain to a standard<br>E5500A system (without a<br>computer) | Pertain to a preconfigured<br>E5500A system |
|-----------------------------------------------------------------------------------------------|----------------------------------------------------------------|---------------------------------------------|
| "System Requirements" on page 1-3                                                             | Х                                                              | N/A                                         |
| "Unpacking Your System" on page 1-4                                                           | Х                                                              | Х                                           |
| "Installing the Hardware" on page 1-5                                                         | Х                                                              | N/A                                         |
| "Installing the Agilent I/O Libraries" on page 1-10                                           | Х                                                              | N/A                                         |
| "Configuring the Agilent I/O Libraries" on page 1-11                                          | Х                                                              | N/A                                         |
| "Installing the VXI Interface Software" on page 1-14                                          | Х                                                              | N/A                                         |
| "Installing the Measurement Software" on page 1-15                                            | Х                                                              | N/A                                         |
| "Locating Documents that Support the E5500" on page 1-16                                      | Х                                                              | X                                           |
| "Using the Asset Manager to Configure your System"<br>on page 1-17                            | Х                                                              | N/A                                         |
| "Entering the License Key for the Phase Noise Test<br>Set" on page 1-30                       | Х                                                              | N/A                                         |
| "Starting the Measurement Software" on page 1-33                                              | Х                                                              | Х                                           |
| "Using Server Hardware Connections to Specify<br>Assets for the Confidence Test" on page 1-35 | Х                                                              | Х                                           |
| "Running the System Confidence Test" on page 1-37                                             | Х                                                              | Х                                           |

## **System Requirements**

**NOTE:** E5500 Standard "A" (without a computer supplied by Agilent Technologies) users are required to supply an Agilent 82350A GPIB Interface Card for their computer.

The system requirements for the phase noise measurement software include items in the following list and the connectors and adapters shown in Table 1-2:

- Pentium II® microprocessor or greater (200 MHz or greater)
- Minimum of 128 megabytes (MB) of memory (RAM)
- 10 gigabyte (GB) hard disk
- Super Video Graphics Array (SVGA)
- 2 additional PCI slots available for the phase noise system hardware.
  - 1 for VXI Interface Card
  - 1 for GPIB Interface Card
- Microsoft<sup>®</sup> Windows<sup>®</sup> 2000
- PCI MXI-2 PC Card (included)
- Agilent 82350A GPIB Interface Card

#### Table 1-2 Connectors and Adapters

| Part Number | Description                        | Agilent<br>70420A | Agilent<br>70420A<br>Option 001 | Agilent<br>70420A<br>Option 201 | Agilent<br>70422A |
|-------------|------------------------------------|-------------------|---------------------------------|---------------------------------|-------------------|
| 1250-0207   | BNC, 50 ohm Termination            | 1                 | 1                               | 1                               |                   |
| 1250-0780   | Adapter, N(m) - BMC(f)             | 3                 | 2                               | 3                               | 1                 |
| 1250-1250   | Adapter, N(m) - SMA(f)             |                   | 1                               |                                 | 2                 |
| 1250-2015   | Adapter, SMA(f) - BNC(m)           |                   |                                 |                                 | 1                 |
| 5061-5311   | Adapter/Saver, 3.5mm(f) - 3.5mm(f) |                   | 2                               | 2                               |                   |
| 1250-1200   | Adapter, SMA(m) - BNC(f)           |                   | 2                               |                                 |                   |

Document Part No. E5500-90021Ed. 1.0

E5500A Phase Noise Measurement System Unpacking Your System

# **Unpacking Your System**

1

1 Unpack and inspect the shipping container and its contents thoroughly to ensure that nothing was damaged during shipment.

**NOTE:** If the container or packing material is damaged, the contents should be checked both mechanically and electrically. If the contents are damaged or defective, contact your nearest Agilent Technologies Sales and Service office. Keep the shipping materials for the carrier's inspection.

- **2** Verify that these parts and materials were included in the shipping container:
- E5500 Phase Noise Measurement System CD-ROM
- E5500 Software Keyword Licence Certificate
- Installation Guide for E5500A (part no. E5500-90021)
- User's Guide for E5500A/B (part no. E5500-90024)
- SCPI Command Reference Guide for E5500A (part no. E5500-90025)
- SCPI Commands Quick Reference Guide for E5500A (part no. E5500-90023)
- 9300-1408 Disposable Grounding Strap (Option 1FF)
- 5957-4369 Electrostatic Discharge (ESD) Warning Pamphlet
- 0960-1280 PCI MXI-2 Interface Card

1

# **Installing the Hardware**

**NOTE:** If you have ordered a preconfigured phase noise system from Agilent Technologies, skip this step and proceed to "Starting the Measurement Software" on page 1-33.

**CAUTION:** Refer to your computer's documentation for installation safety instructions and specific instructions for opening your computer.

| Preparing for                                   | 1 | Power down the computer and all its peripherals.                                                                                                    |
|-------------------------------------------------|---|----------------------------------------------------------------------------------------------------|
| Installation                                    | 2 | Disconnect the power cord from the computer.                                                                                                    |
|                                                 | 3 | Remove the cover from the computer. This gives access to the $\mathrm{I}/\mathrm{O}$ slots.                                                                                                    |
| Accessing Your<br>Computer's<br>Expansion Slots | 1 | Look for suitable expansion slots for both the GPIB and VXI<br>interface cards and remove the back panel's cover plates. Choose<br>slots that give good access to the GPIB and VXI interface<br>connectors. |
|                                                 |   | Figure 1-1 shows a view of the slots vertically mounted. Your computer's slots may be horizontally mounted; however, the process is the same.                                                               |

Document Part No. E5500-90021Ed. 1.0

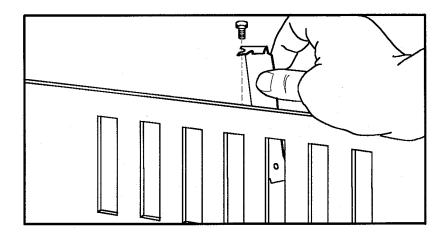

Figure 1-1 Vertically-mounted Expansion Slots

# Taking ESD Precautions

**CAUTION:** To prevent possible ESD damage, you must be properly grounded with a grounding wrist strap before touching the VXI or GPIB Interface Cards. While inserting the cards, be sure to hold the cards by their edges.

**1** Using the disposable grounding strap, supplied with the VXI interface card, unwrap the first two folds of the wrist strap and wrap the exposed adhesive side firmly around your wrist.

**CAUTION:** Wear this grounding wrist strap before unpacking or touching the VXI or GPIB interface cards; it is provided for control of static electricity. Failure to use the grounding wrist strap properly can result in damage to electronic devices and assemblies.

- 2 Unroll the rest of the wrist strap and peel the liner from the copper foil at the opposite end.
- **3** Attach the copper foil to a convenient and exposed electrical ground somewhere on the computer's chassis. This should be an unpainted surface of the computer cabinet.

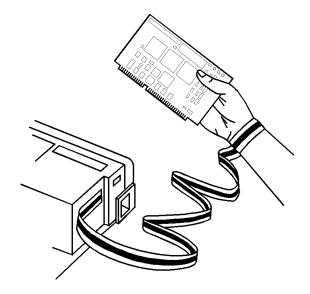

Figure 1-2 Use Grounding Strap Before Handling Cards

# Installing the GPIB Interface Card

4

Insert the GPIB interface edge connector into the expansion slot connector of the computer. See Figure 1-3. Make sure the interface is fully seated by pushing firmly on the edge of the card with the palm of your hand. The GPIB connector should extend through the back panel opening to allow cable installation.

**NOTE:** You may need a GPIB connector extender to provide adequate clearance between the GPIB cable and the computer chassis.

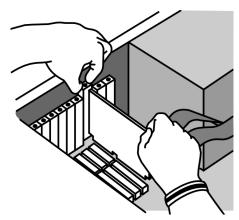

Figure 1-3 Inserting GPIB Card

Document Part No. E5500-90021Ed. 1.0

1 E5500A Phase Noise Measurement System Installing the Hardware

6

**5** Replace the GPIB back-panel cover plate screw to hold the interface in place.

# Installing the PCI -MIX-2 Interface Card

Insert the PCI - MXI-2 interface card edge connector into the expansion slot connector of the computer. Make sure the interface is fully seated by pushing firmly on the edge of the card with the palm of your hand. See Figure 1-4.

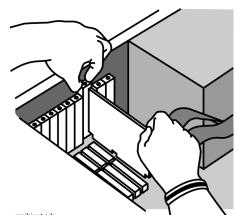

Figure 1-4 Installing the PCI-MXI-2 Interface Card

- 7 Replace the PCI MXI-2 card back-panel cover plate screw to hold the interface in place.
- **8** Replace the computer cover as described in your computer's documentation.

Making System1Connect the double cable between the PCI - MXI-2 interface card<br/>and the Agilent E1421B VXI mainframe.

Connect a BNC to BNC cable between the Agilent E1430A VXI card's Analog in connector and the Agilent 70420A Test Set's <100 MHz output connector.</li>

**3** Refer to Figure 1-5 for more information about system interconnections. For specific system interconnections, refer to Chapter 2, "Connect Diagrams".

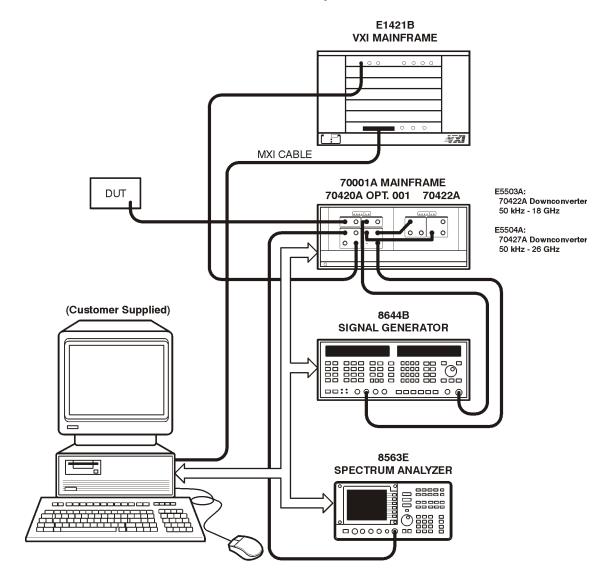

#### E5500A Phase Noise System

Figure 1-5 E5500A Connect Diagram Example

••••

. . .

# Installing the Agilent I/O Libraries

**NOTE:** If you have ordered a preconfigured phase noise system from Agilent Technologies, skip this step and proceed to "Starting the Measurement Software" on page 1-33.

**NOTE:** If you must re-install the Agilent I/O Libraries at a later date, you must also re-install the E5500 Measurement Software **after** the I/O Library installation.

- 1 Make sure your computer and monitor are turned on.
- **2** Place the E5500 Phase Noise Measurement Software CD-ROM in the CD-ROM drive.
- **3** Double-click on **Agilent\_IO\_Libs**, then on setup.exe. Follow instructions in setup.exe, accepting the default settings.
- **4** Restart your computer at this time.

1

# **Configuring the Agilent I/O Libraries**

- 1 Make sure your computer and monitor are turned on.
- 2 Referring to Figure 1-6, navigate to the I/O Config.

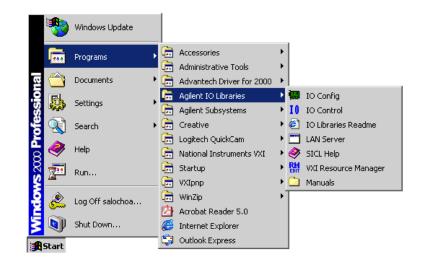

Figure 1-6 Navigate to I/O Config

- **3** Double click on **I/O Config**.
- **4** When the **I/O Config** screen appears, select **Auto Config**. This action adds all configured interfaces. See Figure 1-7.

 When Auto Config completes, select GPIB0 in the Configured Interfaces field. Then press Edit at the bottom of the field. See Figure 1-7. The 82350 PCI GPIB Card Configuration dialog appears.

| 🛄 10 Config - Agilent 10 Libraries Configuration                                                                                                    | n                           | <u>_0×</u>   |  |  |  |
|----------------------------------------------------------------------------------------------------|-----------------------------|--------------|--|--|--|
| File Options Help                                                                                                    |                             |              |  |  |  |
| ID Config configures and edits Agilent ID interfaces.                                                                                                    |                             |              |  |  |  |
| <ul> <li>To configure a new interface, select the interface in 'Available Interface Types' and click 'Configure'</li> <li>To edit a configured interface, select the interface in 'Configured Interfaces' and click 'Edit'</li> <li>To automatically configure interfaces, click 'Auto Config</li> </ul> |                             |              |  |  |  |
| Available Interface Types                                                                                                    | Configured Interfaces       |              |  |  |  |
| VISA Type Interface Description                                                                                                    | VISA Name SICL Name         |              |  |  |  |
| ASRL RS-232 COM Ports<br>GPIB 82341 ISA GPIB Card                                                                                                    | ASRL1 COM1<br>ASRL2 COM2    | Auto Config  |  |  |  |
| GPIB 82350 PCI GPIB Card                                                                                                    | GPIB0 hpib7                 |              |  |  |  |
| GPIB 82357 USB to GPIB<br>GPIB VISA LAN Client (e.g. E2050)                                                                                                    | TCPIPO lan                  | OK           |  |  |  |
| GPIB-VXI GPIB-VXI Command Module<br>TCPIP LAN Client (LAN Instruments)                                                                                                    |                             |              |  |  |  |
| VXI E8491 IEEÈ-1394 to VXI<br>n/a E2075 ISA GPI0 Card                                                                                                    |                             | <u>H</u> elp |  |  |  |
| n/a I-SCPI                                                                                                    |                             |              |  |  |  |
| n/a LAN Server (PC as Server)                                                                                                    |                             |              |  |  |  |
|                                                                                                    |                             |              |  |  |  |
|                                                                                                    |                             |              |  |  |  |
|                                                                                                    |                             |              |  |  |  |
| Configure                                                                                                    | <u>E</u> dit <u>R</u> emove |              |  |  |  |
|                                                                                                    |                             |              |  |  |  |

Figure 1-7 I/O Config Screen

**6** At the bottom of the **82350 PCI GPIB Card Configuration** dialog, press **Edit VISA Config...** See Figure 1-8. The **Show Devices** dialog appears.

| 82350 PCI GPIB Card Configuration                                                |                  |  |  |
|----------------------------------------------------------------------------------|------------------|--|--|
| Questions? Press the Help button below.<br>Recommended default values are shown. |                  |  |  |
| Serial Number: a1700130                                                          |                  |  |  |
| SICL Interface Name: hpib7                                                       | ОК               |  |  |
| VISA Interface Name: GPIB0 🛨                                                     | Cancel           |  |  |
| Logical Unit: 7                                                                  | Help             |  |  |
| Bus Address: 21 🔹                                                                | Defaults         |  |  |
| System Controller                                                                | Edit VISA Config |  |  |

Figure 1-8 Bring up Show Devices Dialog

7 In the **Show Devices** dialog, click **Auto Add devices.** See Figure 1-9.

| Show Devices                                                      | ×                           |
|-------------------------------------------------------------------|-----------------------------|
| Identify devices at run-time<br>Devices present on interface GPIB | OK<br>Cancel                |
|                                                                   | Add device<br>Remove device |
|                                                                   | Auto Add devices            |

Figure 1-9 Make Selections in Show Devices

- 8 Also in the Show Devices dialog, deselect Identify devices at run-time. See Figure 1-9.
- **9** Press OK on each dialog until you have exited the I/O Config program.
- **10** Restart your computer at this time.

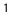

1 E5500A Phase Noise Measurement System Installing the VXI Interface Software

## Installing the VXI Interface Software

**NOTE:** If you have ordered a preconfigured phase noise system from Agilent Technologies, skip this step and proceed to "Starting the Measurement Software" on page 1-33 in this document.

- 1 Make sure your computer and monitor are turned on.
- **2** Place the E5500 Phase Noise Measurement Software CD-ROM in the CD-ROM drive.
- 3 Double-click on NI\_IO\_Libs, VXI, and finally on Setup.exe.Follow instructions in Setup.exe, accepting the default settings.

**NOTE:** Do **not** restart your computer at this time.

## Installing the Measurement Software

**NOTE:** If you have ordered a preconfigured phase noise system from Agilent Technologies, skip this step and proceed to "Starting the Measurement Software" on page 1-33 in this document.

- 1 Make sure your computer and monitor are turned on.
- **2** Place the E5500 Phase Noise Measurement Software CD-ROM in the CD-ROM drive. The dialog box shown in Figure 1-10 appears.

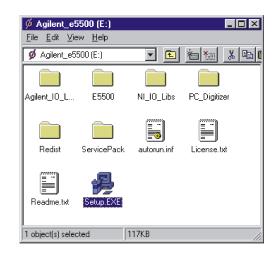

Figure 1-10 Contents of E5500 Phase Noise Measurement Software CD-ROM

- **3** Double click on **Setup.exe.** Follow instructions in **Setup.exe**, accepting the default settings.
- **4** Restart your computer at this time.

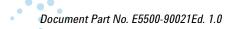

1 E5500A Phase Noise Measurement System Locating Documents that Support the E5500

# Locating Documents that Support the E5500

- 1 Make sure your computer and monitor are turned on.
- **2** Place the E5500 Phase Noise Measurement Software CD-ROM in the CD-ROM drive.
- Referring to Figure 1-11, navigate to Documents. You can view all documents that support the E5500 on-line using Adobe Acrobat Reader<sup>®</sup> (supplied).

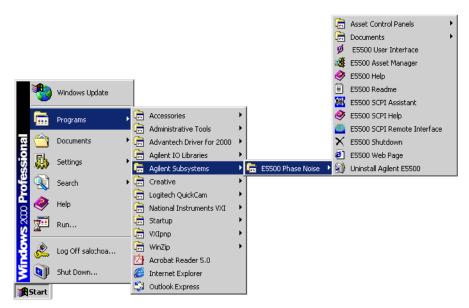

Figure 1-11 Navigate to Documents

## Using the Asset Manager to Configure your System

**NOTE:** If you have ordered a preconfigured phase noise system from Agilent Technologies, skip this step and proceed to "Starting the Measurement Software" on page 1-33 in this document.

- 1 Make sure your computer and monitor are turned on.
- **2** Place the E5500 Phase Noise Measurement Software CD-ROM in the CD-ROM drive.
- **3** Referring to Figure 1-12, navigate to the E5500 Asset Manager.

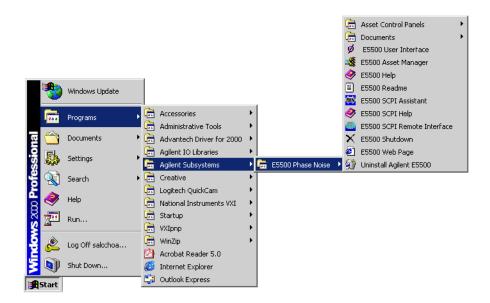

Figure 1-12 Navigate to Asset Manager

•••

1

**4** To place the Asset Manager in non-demo mode, either deselect the DM icon in the tool bar, or deselect Demo Mode from the Options menu. See Figure 1-13.

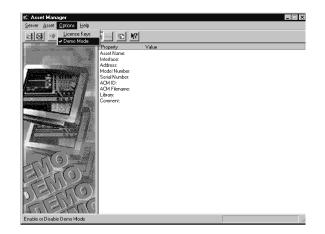

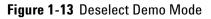

- **5** Click **OK**. The Asset Manager can be invoked from within the phase noise measurement software. If Asset Manager is invoked from within the software, restart the software for any Asset Manager changes to take effect.
- Configuring the Agilent 70420A Test Set
- To configure the Agilent 70420A Phase Noise Test Set using the Asset Manager Asset Wizard, select the Asset Wizard button from Auto Asset Wizard. See Figure 1-14.

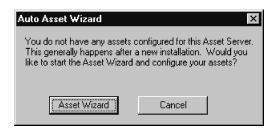

Figure 1-14 Start Asset Wizard

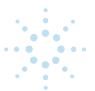

2 From the Asset Type pull-down list, select Test Set, then select Next. See Figure 1-15.

| Choose Asset Role |                                                                                    |
|-------------------|------------------------------------------------------------------------------------|
|                   | You are now adding a new asset. Please select the role<br>you want for this asset: |
|                   | Asset Type: Test Set                                                               |
| 1141              |                                                                                    |
| 19181             |                                                                                    |
|                   |                                                                                    |
|                   | < Back Next > Cancel Help                                                          |

Figure 1-15 Choose Asset Type

- 3 In the Choose Supporting ACM box, click on the Agilent 70420A, then select Next.
- **4** In the Select Interface and Address box (Figure 1-16):
  - **a** Select **GPIBO** From the **Interface** pull-down list.
  - b Type 20, the default address for the Agilent 70420A Phase Noise Test Set, in the Address field. Table 1-3 shows Agilent-used default device addresses.
  - **c** Use the default in the **Library** pull-down list. The Library does not apply to this example. It applies specifically to either the Agilent Technologies GPIB or the National GPIB interface cards.
- 5 Select Next.

1

.

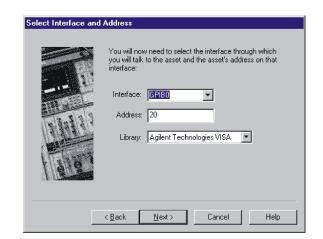

Figure 1-16 Choose the Interface and Address for the Agilent 70420A

| Instrument                   | Address |
|------------------------------|---------|
| Agilent 70420A Test Set      | 20      |
| Agilent 70421A Downconverter | 28      |
| Agilent 70422A Downconverter | 28      |
| Agilent 70427A Downconverter | 28      |
| RF Analyzer                  | 17      |
| FFT Analyzer                 | 18      |
| Source # 1                   | 19      |
| Source # 2                   | 23      |
| Counter                      | 3       |
| Agilent E1430 VXI Digitizer  | 129     |
| Agilent E1437 VXI Digitizer  | 192     |
| Agilent E1420B VXI Counter   | 48      |
| Agilent E1441 VXI Arb        | 80      |

 Table 1-3
 Agilent-used Default Device Addresses

**CAUTION:** If an address is a single digit address, for example (3), do not add a leading zero (03) to the address. The phase noise software treats these (3 and 03) as different addresses.

In the **Set Model & Serial Numbers** box (Figure 1-17):

- **a** Type Agilent 70420A in the Asset Name field.
- b Type the serial number for your Agilent 70420A test set in the Serial Number (optional) field.
- 6 Select Next.

| Set Model & Serial I | Numbers                                                     |
|----------------------|-------------------------------------------------------------|
|                      | You will need to enter your asset's name and serial number: |
|                      | Asset Name: ilent/HP 70420A                                 |
| 11:11                | Serial Number (optional): 123456                            |
| Fabrary              |                                                             |
|                      |                                                             |
|                      | < Back Next > Cancel Help                                   |

Figure 1-17 Choose Model and Serial Number

7 You can type a comment in the Enter a Comment box (Figure 1-18). The comment associates itself with the asset you have just configured.

Document Part No. E5500-90021Ed. 1.0

1

| Comment: Write your comment riere. |  | Congratulations! You have added a new asset to your<br>asset server. If you would like, you may enter an asset<br>comment for your own use.<br>Once you return to the main screen, you may also want<br>to perform a I/O check on this asset. You can do this<br>by using the check mark icon.<br>Comment: |
|------------------------------------|--|----------------------------------------------------------------------------------------------------|
|------------------------------------|--|----------------------------------------------------------------------------------------------------|

Figure 1-18 Enter a Comment About the Configured Asset

8 Select Finish. The Asset Manager window appears. See Figure 1-19.

The left pane shows either the demo mode, or in this case, a list of assets or asset roles. An asset is any piece of hardware (Agilent 70420A) that you want configured for system use. An asset role is

the general category for hardware (test sets, downconverters, counters, for example). The right pane is information only. The information can be changed by double-clicking a specific asset.

| 📑 Asset Manager                                                                                                    |                                                                                                    |                                                                                                    | . 🗆 🗙 |
|----------------------------------------------------------------------------------------------------|----------------------------------------------------------------------------------------------------|----------------------------------------------------------------------------------------------------|-------|
| Server Asset Options Help                                                                                                    |                                                                                                    | <u>.</u>                                                                                                    |       |
| <b>⊴≣⊗ ⊷ ∞ × √ </b> ₽                                                                                                    | v 🛶 🕼 🕅                                                                                                    |                                                                                                    |       |
| Baseband Source     Counter     Counter     Downconverter     FFT Analyzer     Phase Shifter     Source     Swept Analyzer     Test Set     Agilent/HP 70420A     Time Base | Property<br>Asset Name:<br>Interface:<br>Address:<br>Model Number:<br>Serial Number:<br>ACM TD:<br>ACM Filename:<br>Library:<br>Comment: | Value<br>Agilent/HP 70420A<br>GPI80<br>20<br>Agilent/HP 70420A<br>123456<br>{8CF86473-9AFF-11D0-8088-00A0246D39AB}<br>C:\PR0GRA~11\4GILENT\MEASUR~1\E5500P~1\HP70420.exe<br>pnhpvisa32.dll |       |
| ,<br>For Help, press F1                                                                                                    |                                                                                                    | Local Server                                                                                                    |       |

Figure 1-19 Asset Manager Main Screen Showing Configured Agilent 70420A Test Set

You have just used the Asset Manager to configure the Agilent 70420A Test Set. The process for configuring any asset is essentially the same.

Both the test set and VXI Digitizer are required to perform the confidence test at the end of this chapter.

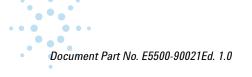

# Configuring the VXI Digitizer

1

This procedure shows how to configure the VXI Digitizer using Asset Manager Wizard from within the Asset Manager. This is the most common way to add assets.

1 From Asset Manager, click Asset, then click Add. See Figure 1-20.

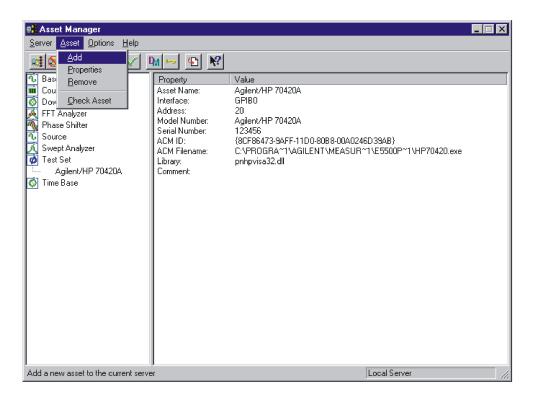

Figure 1-20 Add Assets

2 From the Asset Type pull-down list (Figure 1-21), select FFT Analyzer, then select Next.

| Choose Asset Role |                                                                                 |
|-------------------|---------------------------------------------------------------------------------|
|                   | You are now adding a new asset. Please select the role you want for this asset: |
|                   | Asset Type: FFT Analyzer                                                        |
| A LAND            |                                                                                 |
| 1 gra             |                                                                                 |
|                   | < <u>B</u> ack <u>N</u> ext > Cancel Help                                       |

Figure 1-21 Choose Asset Type

• • •

**3** In the **Choose Supporting ACM** dialog, click on **Agilent E1430A**, then click the **Next** button.

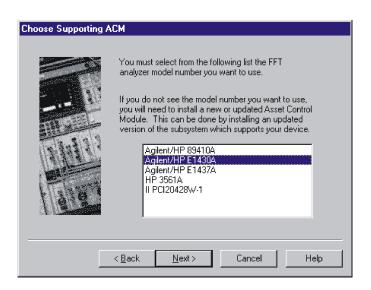

Figure 1-22 Select Supporting ACM

- 4 In the **Select Interface and Address** box (Figure 1-23):
  - **a** Select **VXI0 via MXI** from the Interface pull-down list.
  - b type 129, the default addresses for the Agilent E1430 VXI
     Digitizer, in the Address field. Table 1-4 shows Agilent-used default device addresses.
  - **c** In the **Library** pull-down list, select the **National Instruments VISA** (all VXI devices require the National Instruments VISA library).

1

•••

.

1

| Select Interface ar | nd Address                                                                                                    |
|---------------------|----------------------------------------------------------------------------------------------------|
|                     | You will now need to select the interface through which<br>you will talk to the asset and the asset's address on that<br>interface: |
| an state            | Interface: VXI0 via MXI                                                                                                    |
| 1 1 1 1 2 P         | Address: 129                                                                                                    |
|                     | Library: National Instruments VISA                                                                                                  |
| Tase                |                                                                                                    |
|                     |                                                                                                    |
|                     |                                                                                                    |
|                     | < <u>B</u> ack <u>N</u> ext > Cancel Help                                                                                           |

Figure 1-23 Choose the Interface, Address, and Library for the VXI Digitizer

| Instrument                   | Address |
|------------------------------|---------|
| Agilent 70420A Test Set      | 20      |
| Agilent 70422A Downconverter | 28      |
| RF Analyzer                  | 18      |
| Source                       | 19      |
| Counter                      | 3       |
| Agilent E1430 VXI Digitizer  | 129     |
| Agilent E1420B VXI Counter   | 48      |
| Agilent E1441A VXI Arb       | 80      |

 Table 1-4
 Agilent-used Default Device Addresses

**CAUTION:** If an address is a single digit address, for example (3), do not add a leading zero (03) to the address. The phase noise software treats these (3 and 03) as different addresses.

5 Select Next.

- 6 In the Set Model & Serial Numbers box (Figure 1-24):
  - **a** Type Agilent E1430A in the **Asset Name** box.
  - **b** Type the serial number for your Agilent E1430A VXI Digitizer in the **Serial Number (optional)** box.
- 7 Select Next.

| Set Model & Serial N | lumbers                                                         |
|----------------------|-----------------------------------------------------------------|
|                      | You will need to enter your asset's name and serial<br>number:  |
|                      | Asset Name: ilent/HP E1430A<br>Serial Number (optional): 123456 |
|                      | < <u>B</u> ack <u>N</u> ext> Cancel Help                        |

Figure 1-24 Choose Model and Serial Number

8 From the **Baseband Source** pull-down list in the **Select FFT Analyzer Options** box, select (none). See Figure 1-25.

**NOTE:** If you had previously configured an Agilent E1441A VXI Arb into the Asset Manager for use as a baseband noise source for PLL loop suppression verification, that option would also be available and you would select it here.

•

E5500A Phase Noise Measurement System Using the Asset Manager to Configure your System

1

| Select FFT Analyzer | Options                                                                           |
|---------------------|-----------------------------------------------------------------------------------|
|                     | You will need to set the Baseband Source setting for your<br>particular analyzer. |
|                     | Options:<br>Baseband Source (none)                                                |
|                     |                                                                                   |
|                     | < Back Next > Cancel Help                                                         |

Figure 1-25 Select (none) in Baseboard Source

- 9 Select Next.
- 10 You can type a comment in the Enter a Comment box (Figure 1-26). The comment associates itself with the asset you have just configured.

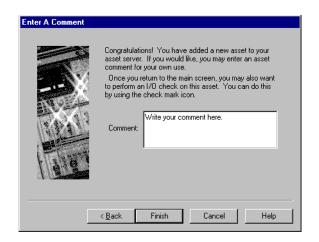

Figure 1-26 Enter a Comment About the Configured Asset

**11** Select **Finish**. The Asset Manager window appears. See Figure 1-27.

You have just used the Asset Manager to configure the VXI Digitizer. The process you have used to configure both the Agilent 70420A and Agilent 1430A VXI Digitizer is the same process you will use to add software controlled assets to the phase noise measurement software.

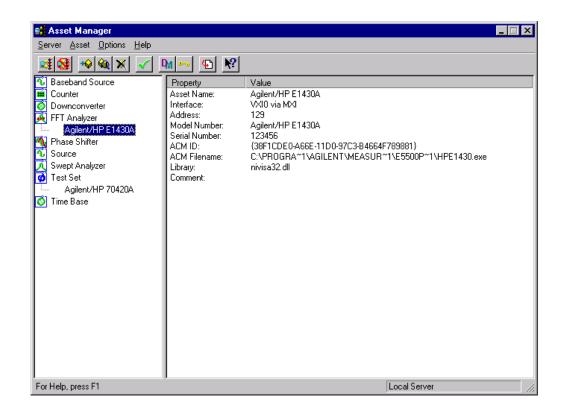

Figure 1-27 Asset Manager Screen Showing Configured Agilent 1430A

12 Select Server, then select Exit to exit the Asset Manager.

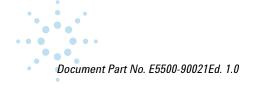

## **Entering the License Key for the Phase Noise Test Set**

Use this procedure to enter your keyword for your Agilent 70420A Phase Noise Test Set.

**NOTE:** If you have ordered a preconfigured phase noise system from Agilent Technologies, skip this step and proceed to "Starting the Measurement Software" on page 1-33.

- 1 Make sure your computer and monitor are turned on.
- 2 Referring to Figure 1-28, navigate to the E5500 Asset Manager.

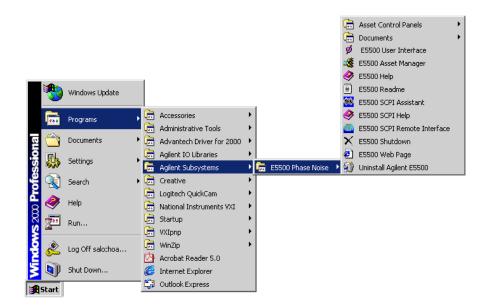

Figure 1-28 Navigate to E5500 Asset Manager

**3** Click **Options**, and then click **License Keys** (Figure 1-29).

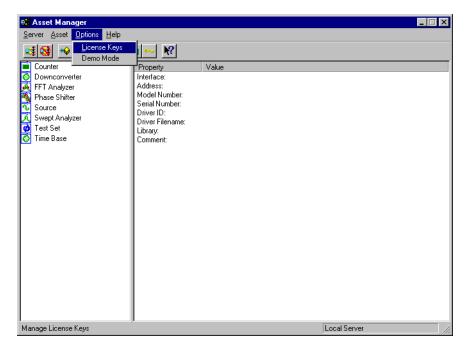

Figure 1-29 Navigate to License Keys

**NOTE:** The license key for your system is unique and may only be used with a specific Agilent 70420A Test Set serial number. The license key may be found both on your license-key document and in the file "license\_key.txt" on the License\_key floppy disk provided with your system.

- 4 Enter the license key for your Agilent 70420A Test Set and click the **Set** button. Use **Licence\_key.txt** described in the next steps to facilitate entering your license key into the licensing dialog box.
  - **a** Insert the E5500 License Key disk in the computer.
  - **b** Using Notepad, load **License\_key.txt** (Figure 1-30).

Document Part No. E5500-90021Ed. 1.0

•••

•••

| Customer Name:                                                                                                    | Your Company Name                     |  |
|----------------------------------------------------------------------------------------------------|---------------------------------------|--|
| Product Number:<br>Product Name: P                                                                                                    | E5501B 1FF<br>Phase Noise Test System |  |
| ACM's included in t                                                                                                    | he license_key:                       |  |
| E5481A LTU ACM sw<br>E5483A LTU ACM sw                                                                                                    | PC Digitizer<br>E4411Å RFSA           |  |
| Date of KEYWORD release: 05 Aug 1997<br>KEYWORD: LZN6+ru1-j+haqNTK-f508KGfv-9zXF0aoy<br>IMPORTANT: KEYWORD must be entered exactly as presented or the software<br>will fail to operate correctly. |                                       |  |
|                                                                                                    |                                       |  |

Figure 1-30 License\_key.txt

**c** Highlight the keyword in the License\_key.txt file and copy it to the dialog box as shown in Figure 1-31, then click the **Set** button.

| Licensing                                                                                                    |
|----------------------------------------------------------------------------------------------------|
| Please enter the license key you have received from Agilent Technologies.<br>If you need to retrieve another copy of this key, refer to the Customer<br>Support section of the Agilent E5500 User's Guide. |
| License Key: LZN6+ru1-j+lagNTK-f5c8KWPv-/jLFoaoy Set                                                                                                    |
| Authorized Modules                                                                                                    |
| Close                                                                                                    |

Figure 1-31 Copy Keyword into License Key Field

**5** Start the measurement software ("Starting the Measurement Software" on page 1-33).

## **Starting the Measurement Software**

1 Referring to Figure 1-32, navigate to the E5500 User Interface.

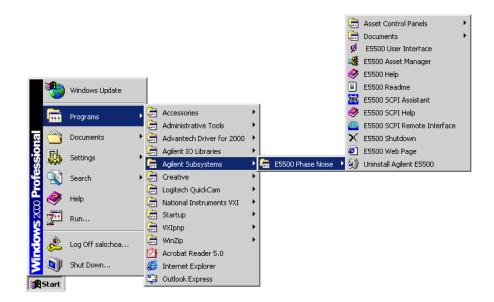

Figure 1-32 Navigate to E5500 User Interface

**2** The main measurement subsystem window appears (Figure 1-33).

••••

•••

E5500A Phase Noise Measurement System Starting the Measurement Software

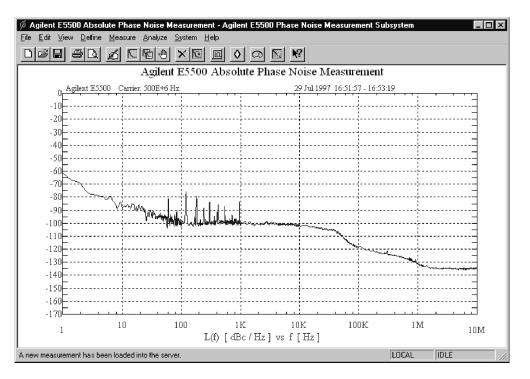

Figure 1-33 Main User Interface Screen

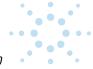

## Using Server Hardware Connections to Specify Assets for the Confidence Test

**1** From the **System** menu, navigate to **Server Hardware Connections**. See Figure 1-34.

| 🖗 Agilent E5500 Absolute Phase Noise Me                                       | asurement - Agilent E5500 Phase Noise Measurement Su                                                                                                    | ıbsystem 💶 🗵 🗙 |
|-------------------------------------------------------------------------------|----------------------------------------------------------------------------------------------------|----------------|
| <u>File E</u> dit <u>V</u> iew <u>D</u> efine <u>M</u> easure <u>A</u> nalyze | bystem Help                                                                                                    |                |
|                                                                               | Local<br>Asset Manager<br>Asset Control Panels<br>Joise Measurement                                                                                                    | :              |
| Agilent E5500 Carrier: 500E+6                                                 | Server <u>H</u> ardware Connections 29 Jul 1997 16:51:57 - 16:53                                                                                                    | 3:19           |
| -10                                                                           | Select Measurement Server                                                                                                    |                |
| -10                                                                           | Initiate Self Test                                                                                                    |                |
| -30                                                                           |                                                                                                    | _              |
| -40                                                                           | ·                                                                                                    |                |
| -50                                                                           | ·····                                                                                                    |                |
| -60                                                                           | +                                                                                                    |                |
| -70                                                                           | ++++++                                                                                                    | ]              |
| -80                                                                           |                                                                                                    |                |
| -90                                                                           |                                                                                                    |                |
| -100                                                                          | Real of the former of the second second se |                |
| -110                                                                          |                                                                                                    |                |
| -130                                                                          |                                                                                                    | -low-water     |
| -140                                                                          | <u></u>                                                                                                    |                |
| -150                                                                          |                                                                                                    |                |
| -160                                                                          | ·····                                                                                                    |                |
| -170                                                                          |                                                                                                    |                |
| 1 10 1                                                                        | 00 1K 10K 100K<br>L(f) [dBc/Hz] vs f [Hz]                                                                                                    | 1M 10M         |
| Edit hardware configuration on server                                         |                                                                                                    | LOCAL IDLE     |

Figure 1-34 Navigate to Server Hardware Connections

- 2 In the Server Hardware Connections dialog (Figure 1-35):
  - **a** Select Agilent 70420A from the **Test Set** pull-down list.
  - **b** Click the **Check I/O** button. A green check-mark should appear after the I/O check has been performed by the software.

Document Part No. E5500-90021Ed. 1.0

•••

**NOTE:** If a red circle with a slash appears, return to the Asset Manager (click the **Asset Manager** button) and verify that the Agilent 70420A and VXI Digitizer are configured correctly (check that the license key has been entered correctly). Also check your system hardware connections. Click the **Check I/O** button for a re-check.

c From the FFT Analyzer pull-down list, select Agilent
 E1430A. Click the Check I/O button. A green check-mark should appear after the I/O check has been performed by the software.

| Agilent E5500 Server Hardware Connections |                                                          |  |
|-------------------------------------------|----------------------------------------------------------|--|
| General Assets Sources                    |                                                          |  |
| Test Set                                  | Frequency Counter                                        |  |
| FFT Analyzer                              | Input of FFT Analyzer is connected to                    |  |
| Swept Analyzer                            | Input of Swept Analyzer is connected to                  |  |
| Down Converter                            | Baseband Analyzer Input of Downconverter is connected to |  |
| Phase Shifter                             |                                                          |  |
| Asset Manager                             |                                                          |  |
|                                           | Close                                                    |  |

Figure 1-35 Select Test Set and FFT Analyzer

**NOTE:** Selecting both the Agilent 70420A test set and the Agilent E1430A FFT Analyzer (VXI Digitizer) ties both assets to the confidence test performed in the next step.

**3** Close the **Server Hardware Connections** box.

## **Running the System Confidence Test**

This measurement tests the Agilent 70420A Test Set's low-noise amplifier circuitry. The phase detectors are not tested. This measurement also confirms that the PC and phase noise test set are communicating with each other.

- **1** From the **File menu**, choose **Open**.
- **2** If necessary, choose the drive or directory where the file you want is stored.
- 3 In the File Name box, open Confidence.pnm. See Figure 1-36.

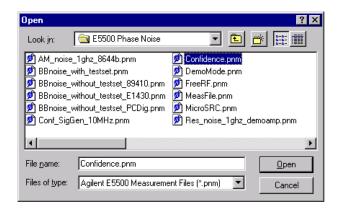

Figure 1-36 Opening the Parameters Definition File

The appropriate measurement definition parameters for this example have been pre-stored in this file. Table 1-5 on page 1-38 lists the parameter data that has been entered for the Agilent 70420A Confidence Test example.

Document Part No. E5500-90021Ed. 1.0

•••

#### Parameter Data for the Agilent 70420A Confidence Test Example Table 1-5

| Step | Parameters                                        | Data                                                  |  |
|------|---------------------------------------------------|-------------------------------------------------------|--|
| 1    | Type and Range Tab                                |                                                       |  |
|      | <ul> <li>Measurement Type</li> </ul>              | <ul> <li>Baseband Noise (using a test set)</li> </ul> |  |
|      | <ul> <li>Start Frequency</li> </ul>               | • 10 Hz                                               |  |
|      | <ul> <li>Stop Frequency</li> </ul>                | • 100E + 6 Hz (determined by analyzer used)           |  |
|      | Minimum Number of Averages                        | • 4                                                   |  |
|      | FFT Quality                                       | • Fast                                                |  |
| 2    | Cal Tab                                           |                                                       |  |
|      | <ul> <li>Gain preceding noise input</li> </ul>    | • 0 dB                                                |  |
| 3    | Block Diagram Tab                                 |                                                       |  |
|      | Noise Source                                      | Test Set Noise Input                                  |  |
| 4    | Test Set Tab                                      |                                                       |  |
|      | <ul> <li>Input Attenuation</li> </ul>             | • 0 dB                                                |  |
|      | <ul> <li>LNA Low Pass Filter</li> </ul>           | <ul> <li>20 MHz (Auto checked)</li> </ul>             |  |
|      | • LNA Gain                                        | • Auto Gain (Minimum Auto Gain - 14 dB)               |  |
|      | DC Block                                          | Not checked                                           |  |
|      | <ul> <li>PLL Integrator Attenuation</li> </ul>    | • 0 dBm                                               |  |
|      | <ul> <li>Ignore out-of-lock conditions</li> </ul> | Not checked                                           |  |
|      | Pulsed Carrier                                    | Not checked                                           |  |
| 5    | Graph Tab                                         |                                                       |  |
|      | • Title                                           | E5500 Phase Noise System Confidence Test              |  |
|      | • Graph Type                                      | <ul> <li>Baseband Noise (dBV/Hz)</li> </ul>           |  |
|      | X Scale Minimum                                   | • 10 Hz                                               |  |
|      | X Scale Maximum                                   | • 100 E + 6 Hz                                        |  |
|      | Y Scale Minimum                                   | • 0 dBc/Hz                                            |  |
|      | Y Scale Maximum                                   | • - 200 dBc/Hz                                        |  |
|      | <ul> <li>Normalize trace data to a</li> </ul>     | • 1 Hz bandwidth                                      |  |
|      | • Scale trace data to a new carrier               |                                                       |  |
|      | frequency of                                      | • 1 times the current carrier frequency               |  |
|      | Shift trace data by                               | • 0 dB                                                |  |
|      | Trace Smoothing Amount                            | • 0                                                   |  |
|      | <ul> <li>Power present at input of DUT</li> </ul> | • 0 dBm                                               |  |

## Beginning the Measurement

1 From the **Measure** menu, choose **New Measurement.** See Figure 1-37.

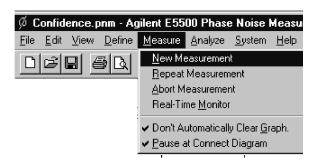

Figure 1-37 Selecting a New Measurement

2 When the **Perform a New Calibration and Measurement?** prompt appears, click **OK** 

**NOTE:** Although the Connect Diagram (Figure 1-38) appears next on your screen, this diagram does not apply to running the confidence test. Use the diagram merely to show where to connect the  $50\Omega$  termination to the Agilent 70420A Test Set.

E5500A Phase Noise Measurement System Running the System Confidence Test

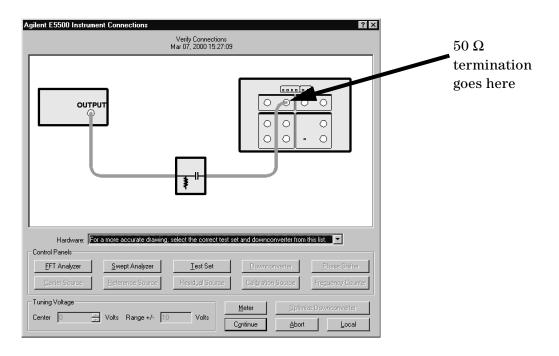

Figure 1-38 Connect Diagram

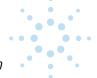

## Making the Measurement

1 Press the **Continue** key. Because you selected New Measurement to begin this measurement, the System starts by running the routines required to calibrate the current measurement setup.

Figure 1-39 shows a typical baseband phase noise plot for an Agilent 70420A Phase Noise Test Set.

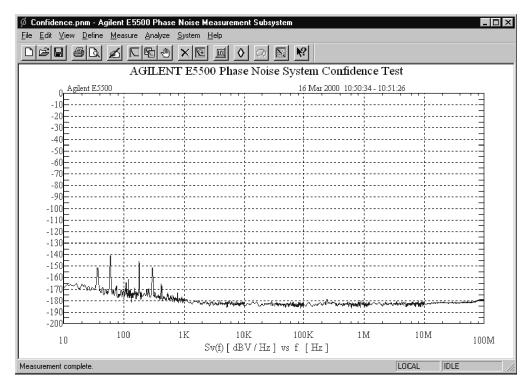

Figure 1-39 Typical Phase Noise Curve for a System Confidence Test

**Congratulations** 

You have completed a phase noise measurement. You will find that this measurement of the Agilent 70420A Phase Noise Test Set's low-noise amplifier circuitry provides a convenient way to verify that the system hardware and software are properly configured for making noise measurements. E5500A Phase Noise Measurement System Running the System Confidence Test

1

....

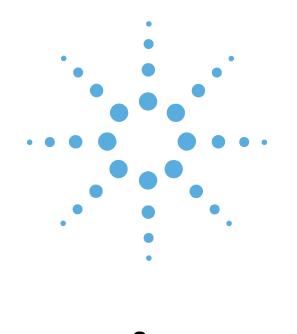

# **Connect Diagrams**

- E5501A Standard Connect Diagram, page 2-2
- E5501A Opt. 001 Connect Diagram, page 2-3
- E5501A Opt. 201, 430, 440 Connect Diagram, page 2-4
- E5501A Opt. 201 Connect Diagram, page 2-5
- E5502A Standard Connect Diagram, page 2-6
- E5502A Opt. 001 Connect Diagram, page 2-7
- E5502A Opt. 201 Connect Diagram, page 2-8
- E5503A Standard Connect Diagram, page 2-9
- E5503A Opt. 001 Connect Diagram, page 2-10
- E5503A Opt. 201 Connect Diagram, page 2-11
- E5504A Standard Connect Diagram, page 2-12
- E5504A Opt. 001 Connect Diagram, page 2-13
- E5504A Opt. 201 Connect Diagram, page 2-14

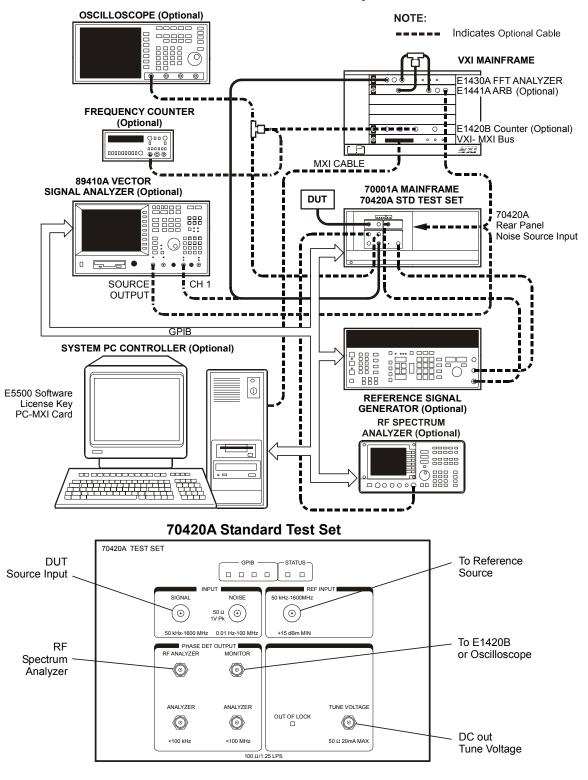

E5501A Standard Phase Noise System

Figure 2-1 E5501A Standard Connect Diagram

••••

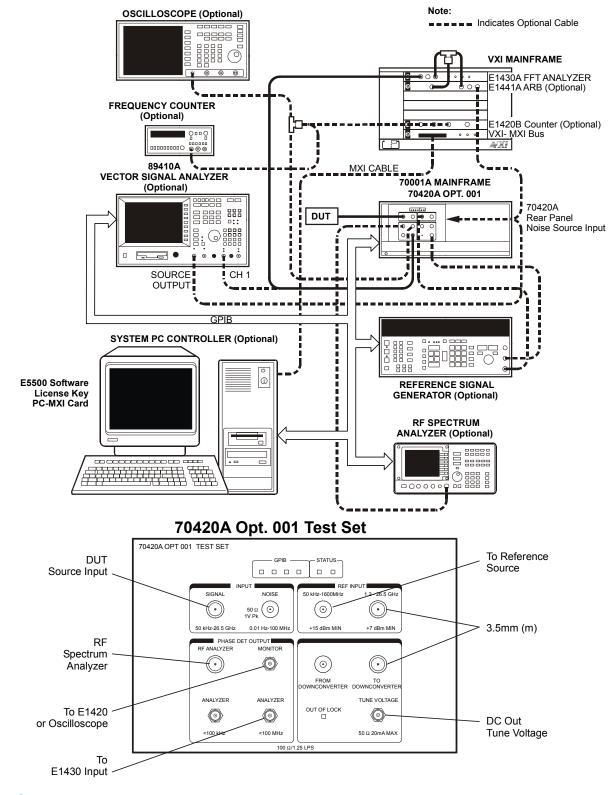

Figure 2-2 E5501A Opt. 001 Connect Diagram

. . .

E5501A Opt 001 Phase Noise System

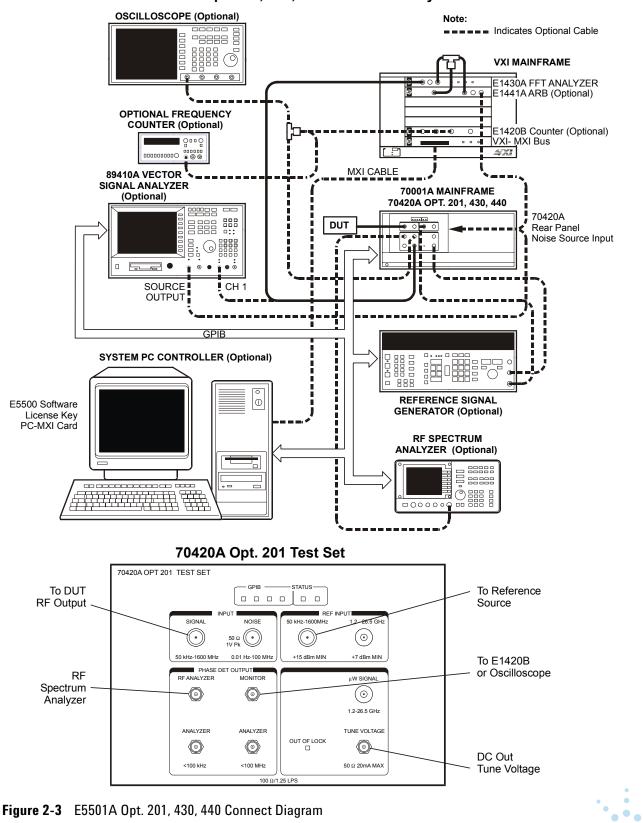

E5501A Opt. 201, 430, 440 Phase Noise System

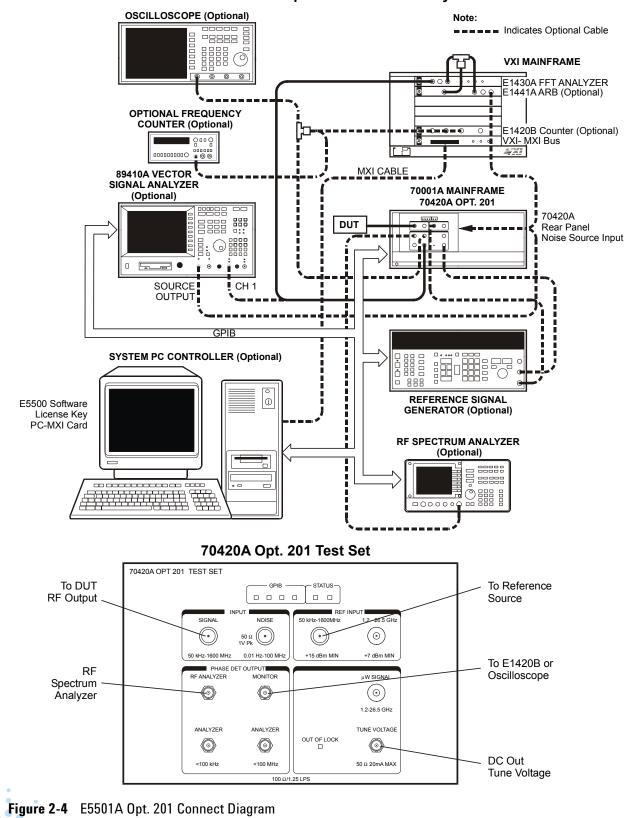

E5501A Opt. 201 Phase Noise System

. . .

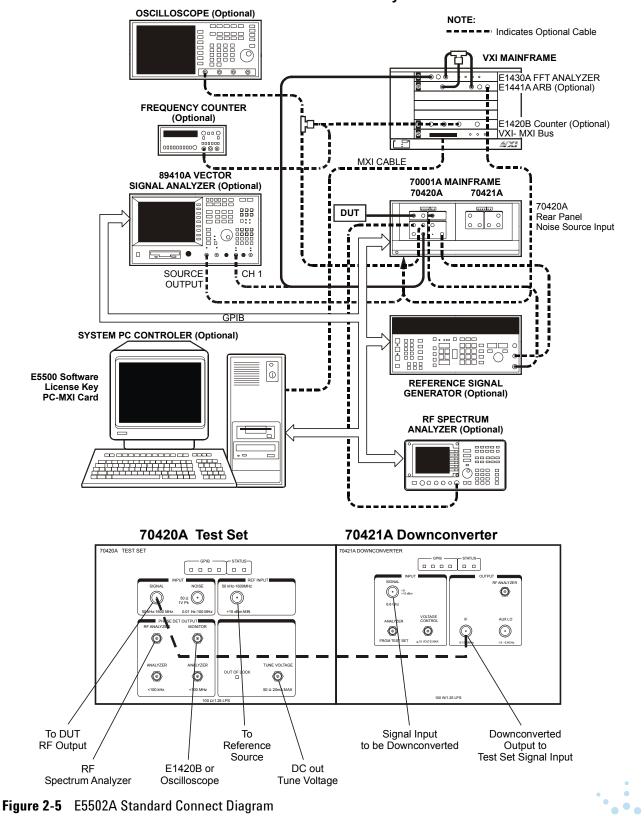

E5502A Standard Phase Noise System

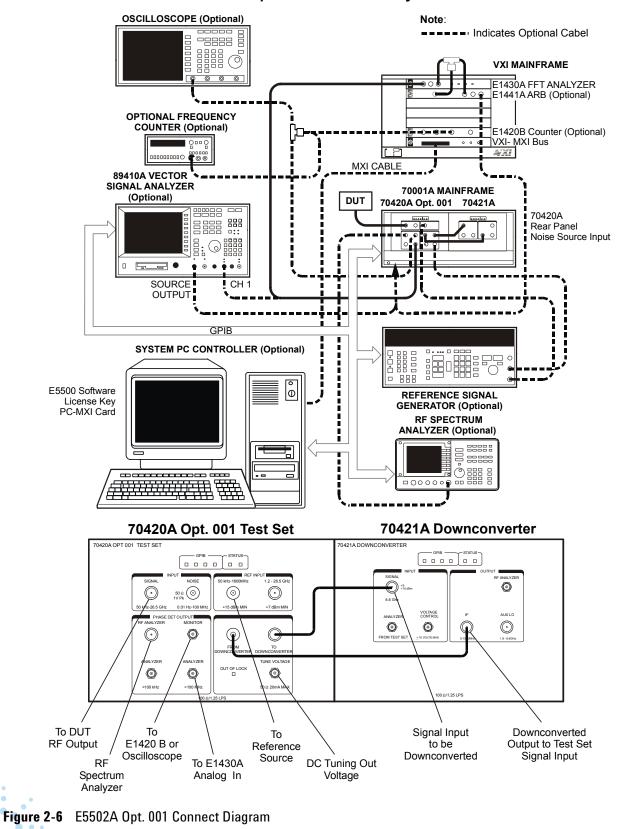

E5502A Opt. 001 Phase Noise System

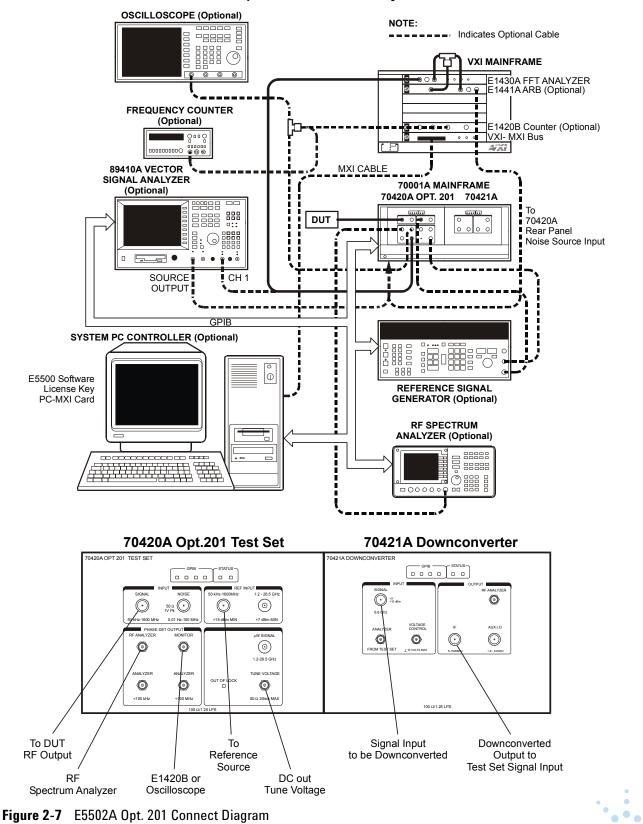

E5502A Opt. 201 Phase Noise System

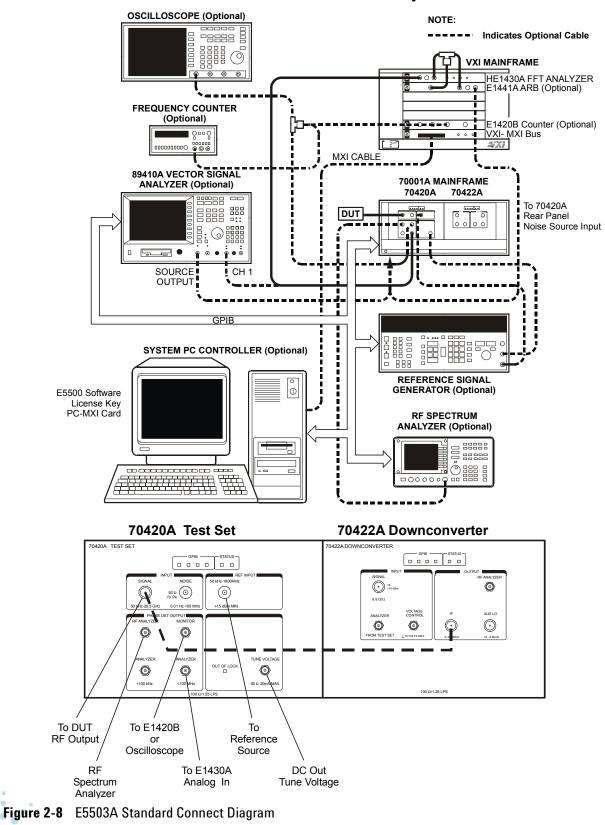

E5503A Standard Phase Noise System

. . .

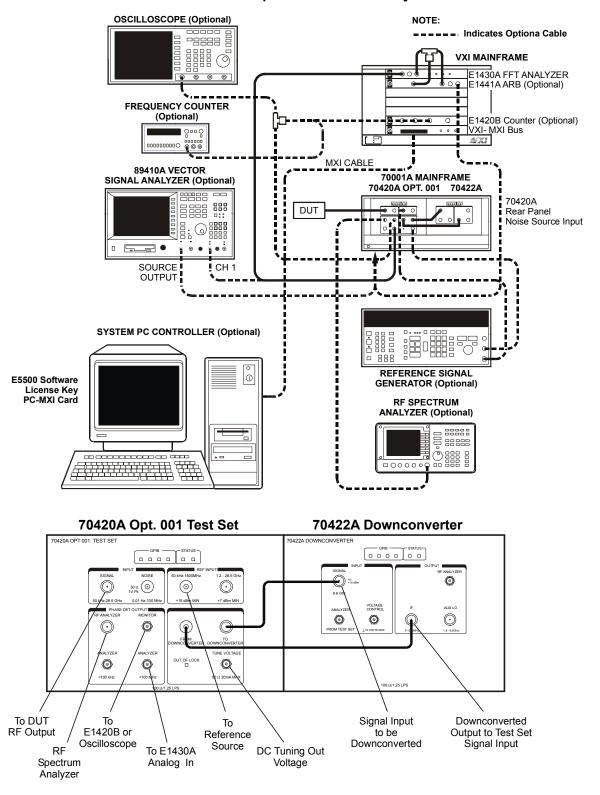

E5503A Opt. 001 Phase Noise System

Figure 2-9 E5503A Opt. 001 Connect Diagram

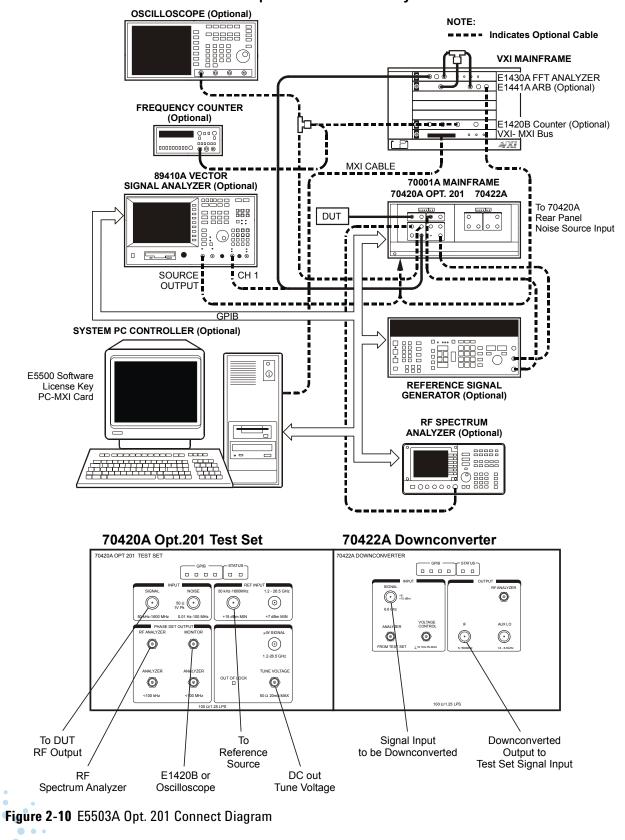

E5503A Opt. 201 Phase Noise System

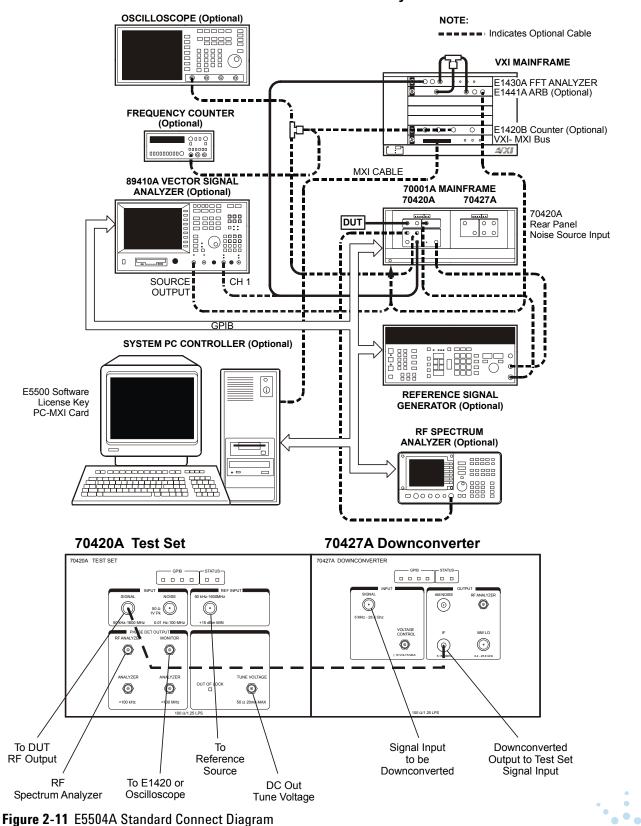

E5504A Standard Phase Noise System

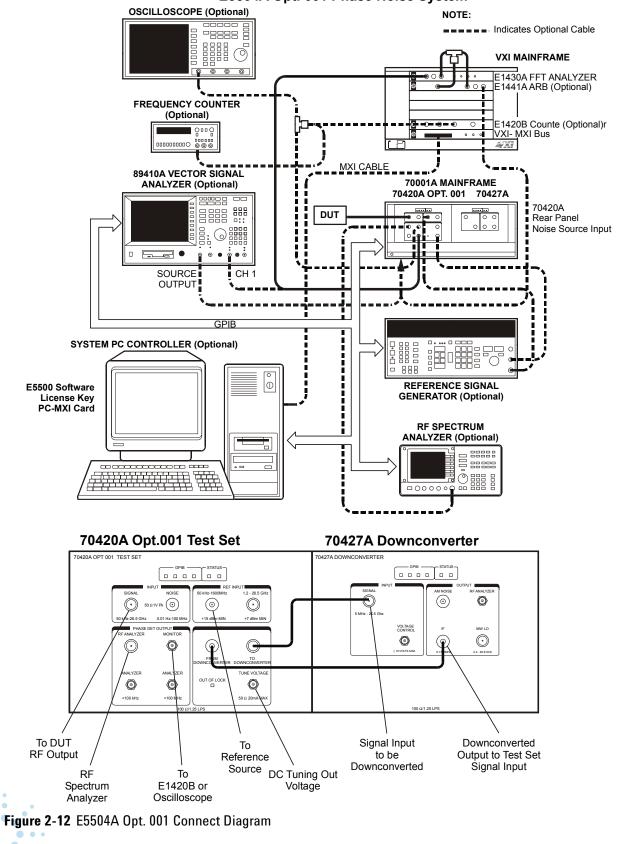

E5504A Opt. 001 Phase Noise System

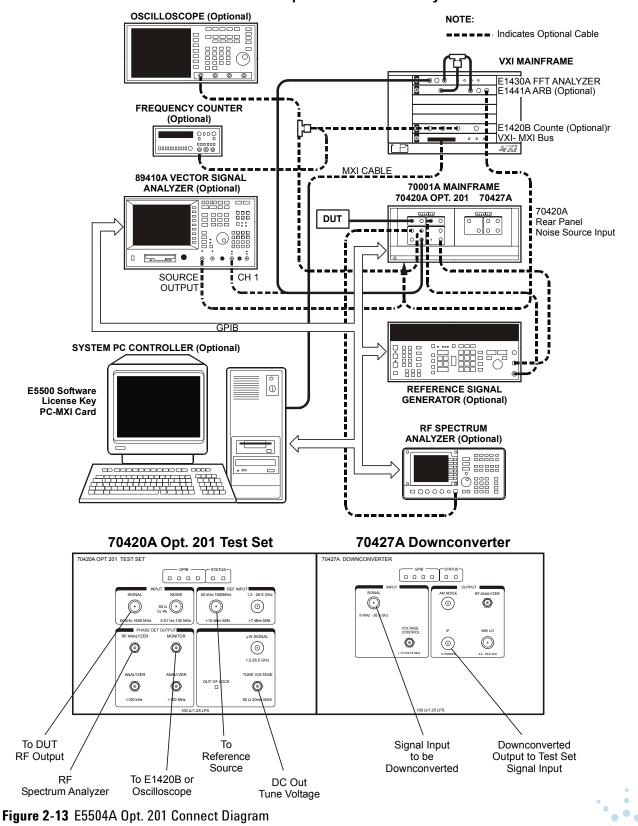

E5504A Opt. 201Phase Noise System